**Do you want to do screen-sharing with students from a Windows PC or Mac to iPads and/or other devices?** If so, Join.Me offers a solution this is available in a free version which is very easy to and use and quite functional.

# Instructions for **Join Me**

You can use **Join Me** to lets other people connect to your Machine to watch you demonstrate a task or skill. You can use **Join Me** to connect to and take over another machine.

#### **Share**

As the presenter/instructor, you will click **Share**. You will be allowing users to connect to your machine.

### **Join**

After the presenter shares their screen, the presenter will see a **9 digit number** on the top of their screen. The presenter will need to give this number to anyone they would want to "Join" to the session. (More than one person can join a session.) The users hits **Join**, enters the 9 digit number (which changes every session) and they are able to connect to the person's machine who clicked **Share**.

For step-by-step instructions on how to install, see page 2.

For step-by-step instructions on how to share, see page 3.

For step-by-step instructions on how to join, see page 4.

For more information on the control bar, see page 5.

### **Step By Step Instructions - Install**

1. Open your Internet browser and go to [http://join.me](http://join.me/)

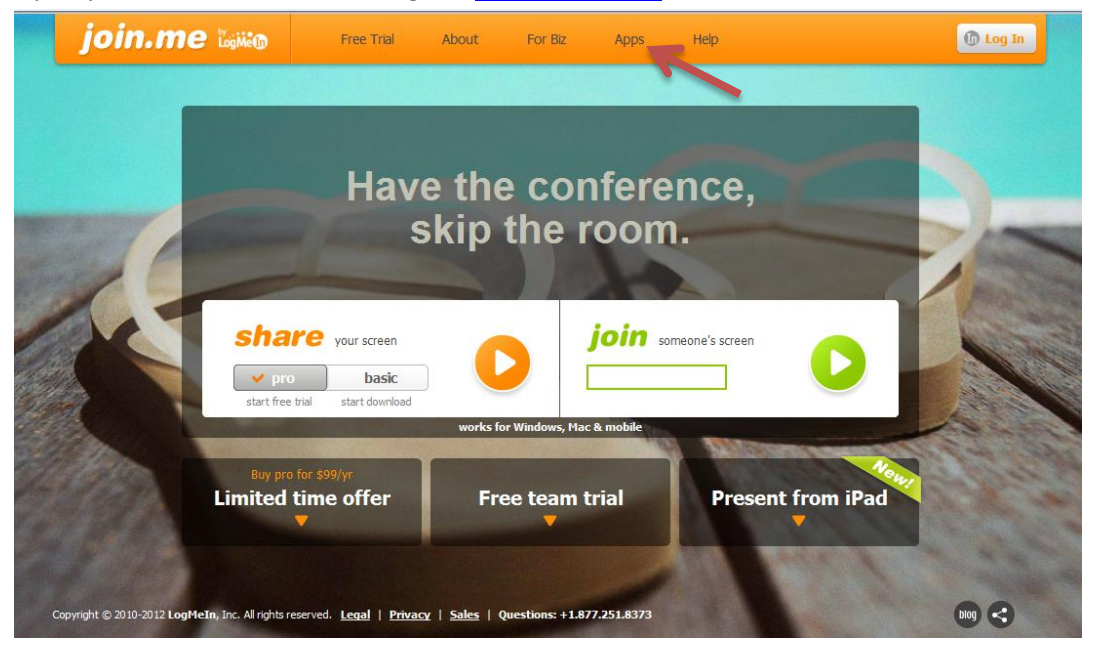

- 2. From the top menu bar choose the **Apps** link.
- 3. Under the desktop area, choose the platform you wish to download and install the application for by clicking on the appropriate "Download" button.

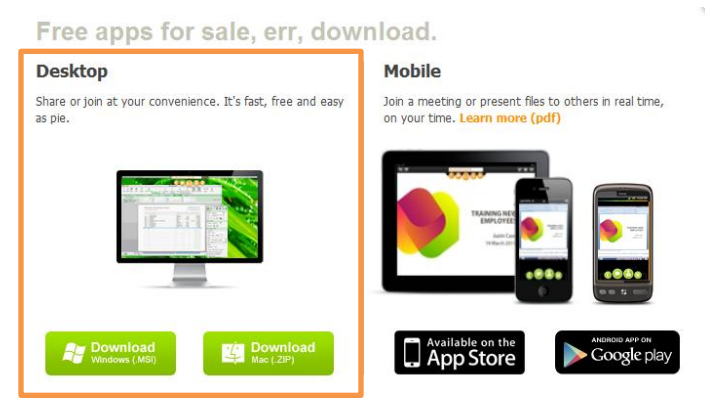

4. On the bottom of the screen choose run and wait while it installs. Agree to the license terms and click install. Click finish. Once you have completed the install you will have a join.me icon on your desktop.

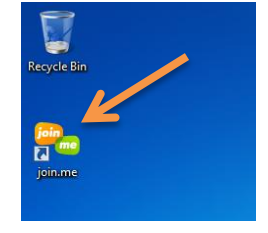

# **Step By Step Instructions - Share**

1. When join.me starts, click on the orange play button.

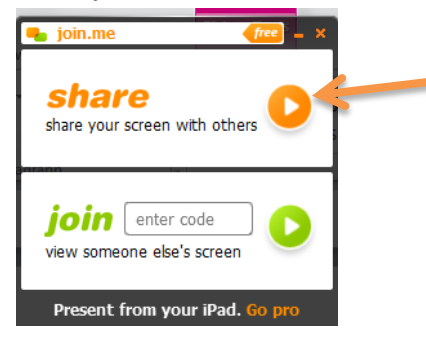

2. After you click Share, a orange Control Bar will appear at the top of your screen.

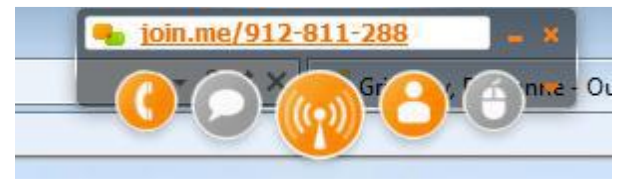

3. You must give the nine digit number to anyone you want to be able to connect to your machine.

# **Step By Step Instructions - Join**

1. Open your Internet browser and go to [http://join.me](http://join.me/)

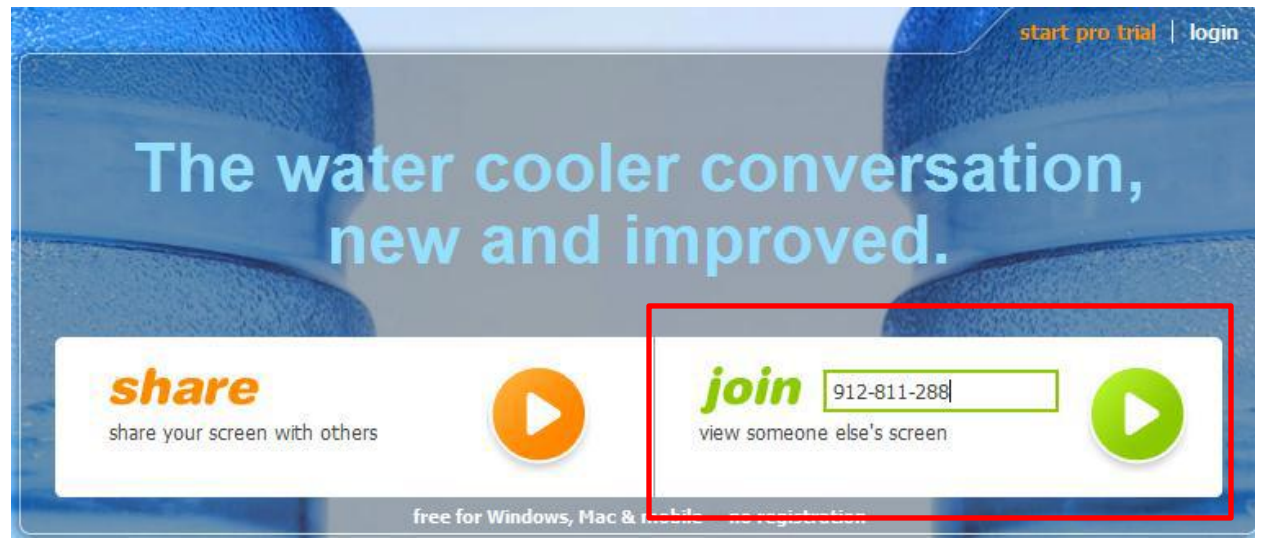

- 2. After the presenter shares their machine, type the 9 digit number (without dashed, they will be added automatically) and click the big green arrow.
- 3. You will get a green Control Bar.

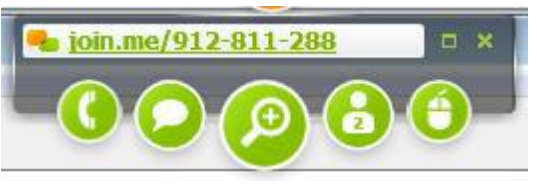

# **Control Bar**

1. **Phone** – your users can also connect by phone to your Join Me session. Click on the Phone icon on the far left .

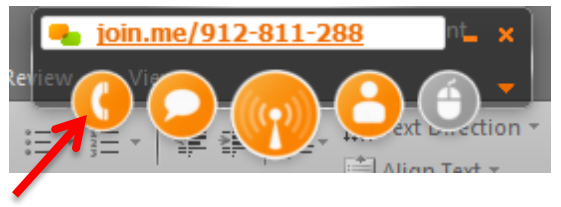

2. **Chat** – your users can also participate in a Chat session.

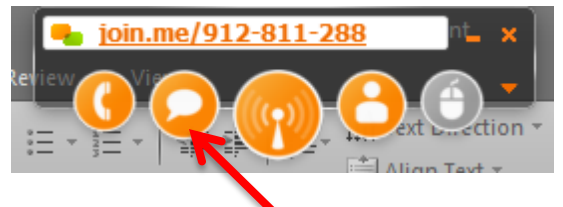

3. **Beacon** – clicking the Beacon will allow you to **Pause** your screen.

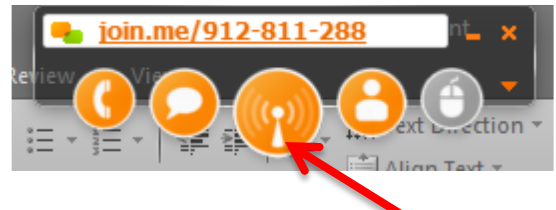

4. **Participants (Up to 250)**– click on the Participants icon to see the list of people connected in your session. Users can click or double click on their logon (e.g., Viewer 1, Viewer 2 are the defaults) and type in their own names.

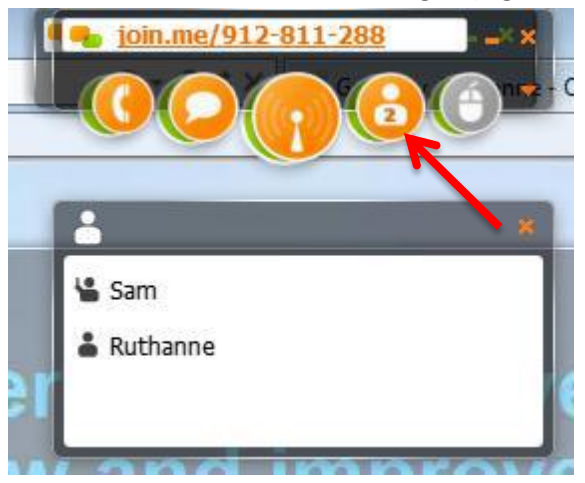

5. **Request Control** – the person connected (as a join session) can request control by clicking on the Mouse icon on the right end.

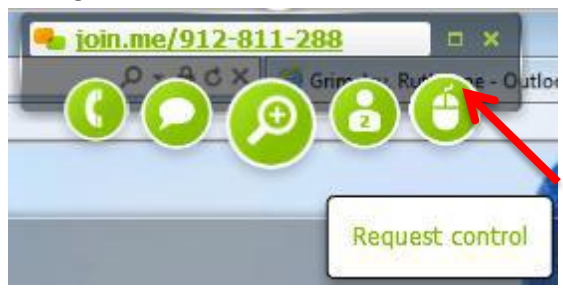